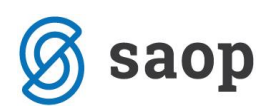

## **Prodaja darilnih kartic in prenos vrednosti na blagajni**

V modulu »Trgovina na drobno«, se je program v sklopu dela z darilnimi karticami sistema ugodnosti, nadgradil s funkcionalnostjo »Prenos med darilnimi karticami«. S tem je omogočen prenos sredstev iz ene darilne kartice na drugo. Dostop do funkcionalnosti je preko vnosnega okna »Vnos načinov plačila« ob vnosu računa ali preko desnega klika na preglednici gotovinskih računov in izboru »Načini plačil«. Ob zagonu programa se odpre vnosno okno za vnos številk darilnih kartic in zneska prenosa.

## **Prenos ob vnosu računa**

Pri prenosu sredstev iz ene darilne kartice na drugo, ob vnosu računa, najprej vnesemo račun po standardnem postopku in ga potrdimo.

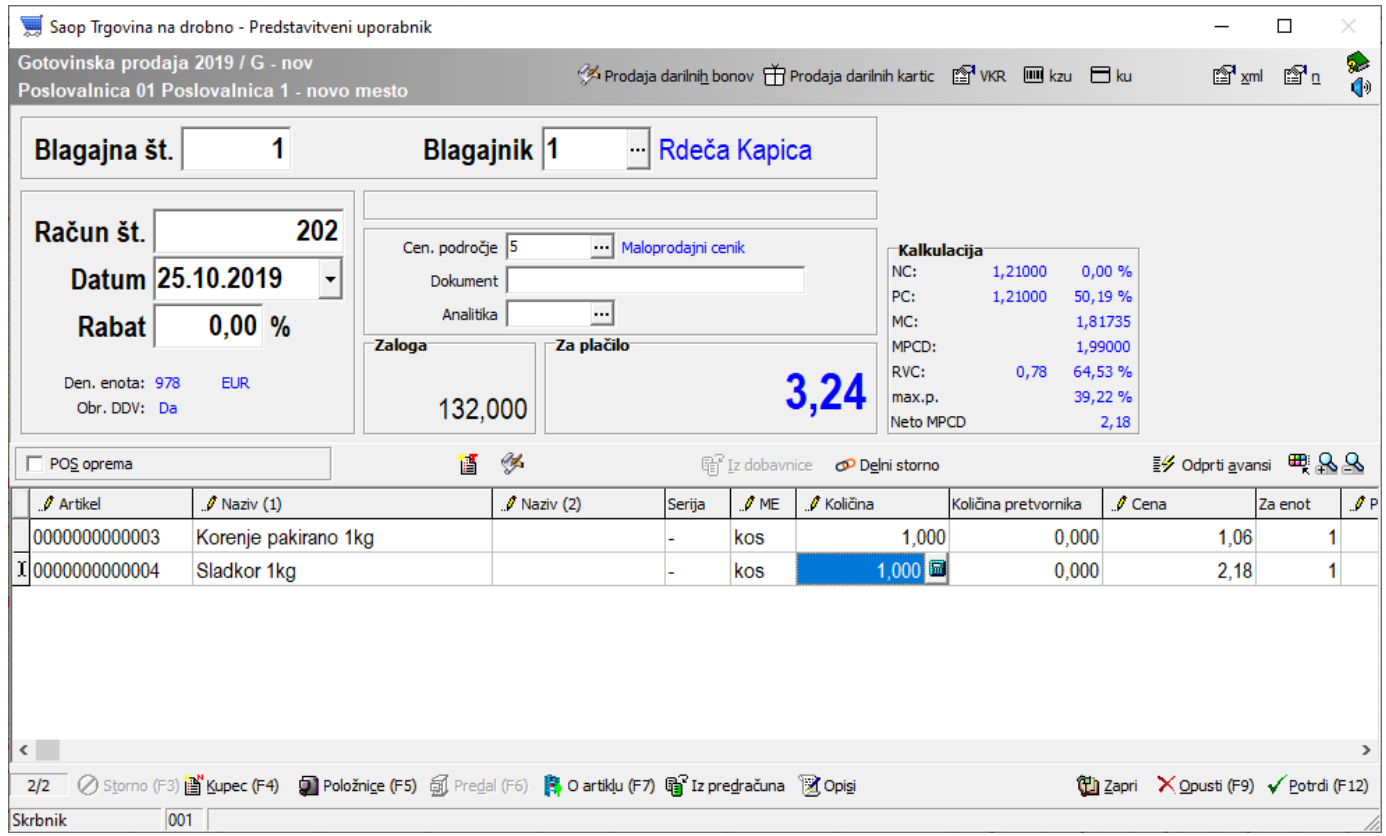

Odpre se nam okno za vnos načina plačil, kjer imamo na spodnjem delu gumb za »Prenos« med darilnimi karticami.

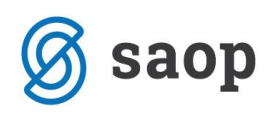

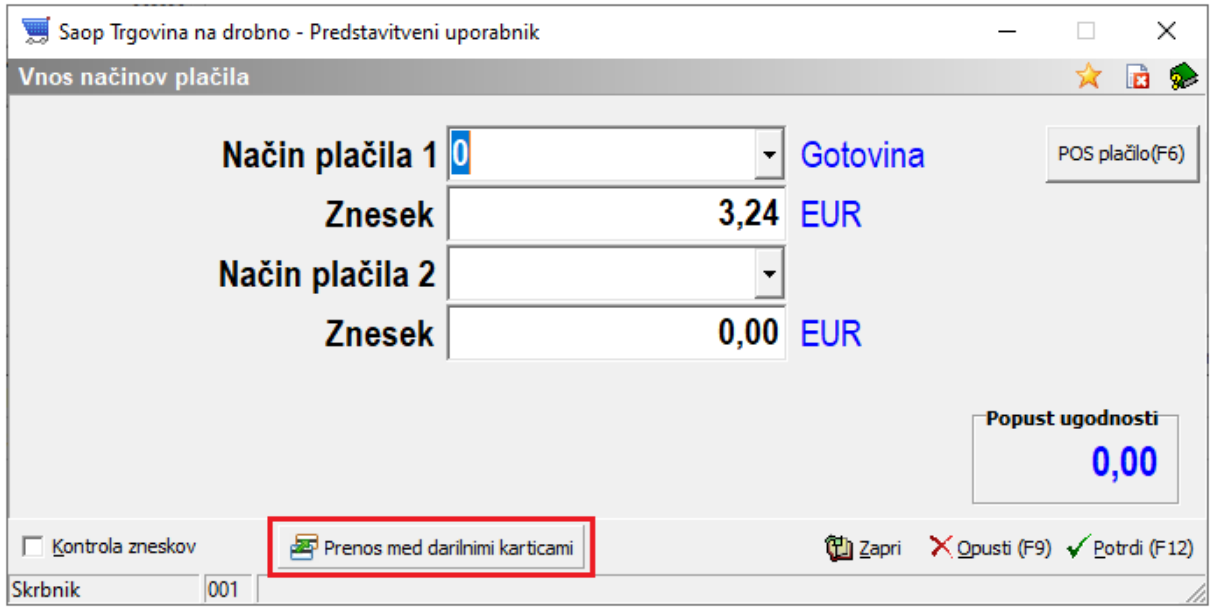

Ob kliku na gumb »Prenos« med darilnimi karticami se nam odpre spodnje okno:

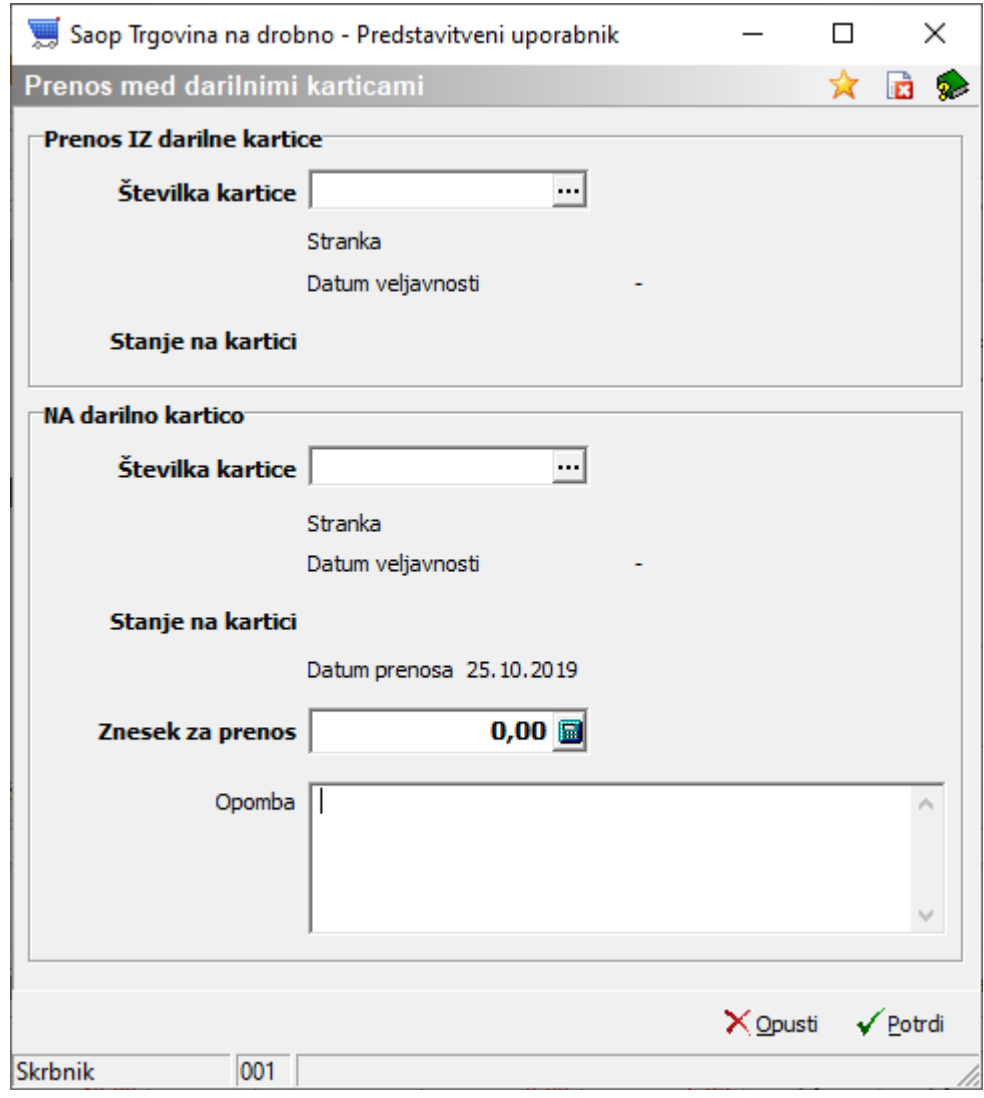

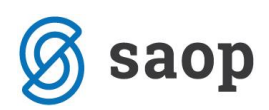

V prvo polje »Prenos IZ darilne kartice«, Številka kartice, vpišemo številko kartice iz katere želimo prenesti znesek sredstev.

V drugo polje »Prenos NA darilno kartico«, Številka kartice, vpišemo številko kartice na katero želimo prenesti znesek sredstev.

Ob vpisu številk darilnih kartic, se izpiše tudi stanje na posamezni kartici.

V tretje polje »Znesek za prenos«, vpišemo znesek, ki ga želimo prenesti iz ene kartice na drugo. Maksimalni znesek, ki ga lahko imamo na posamezni kartici je 250 EUR.

Polje »Opomba« je namenjeno poljubnemu tekstu.

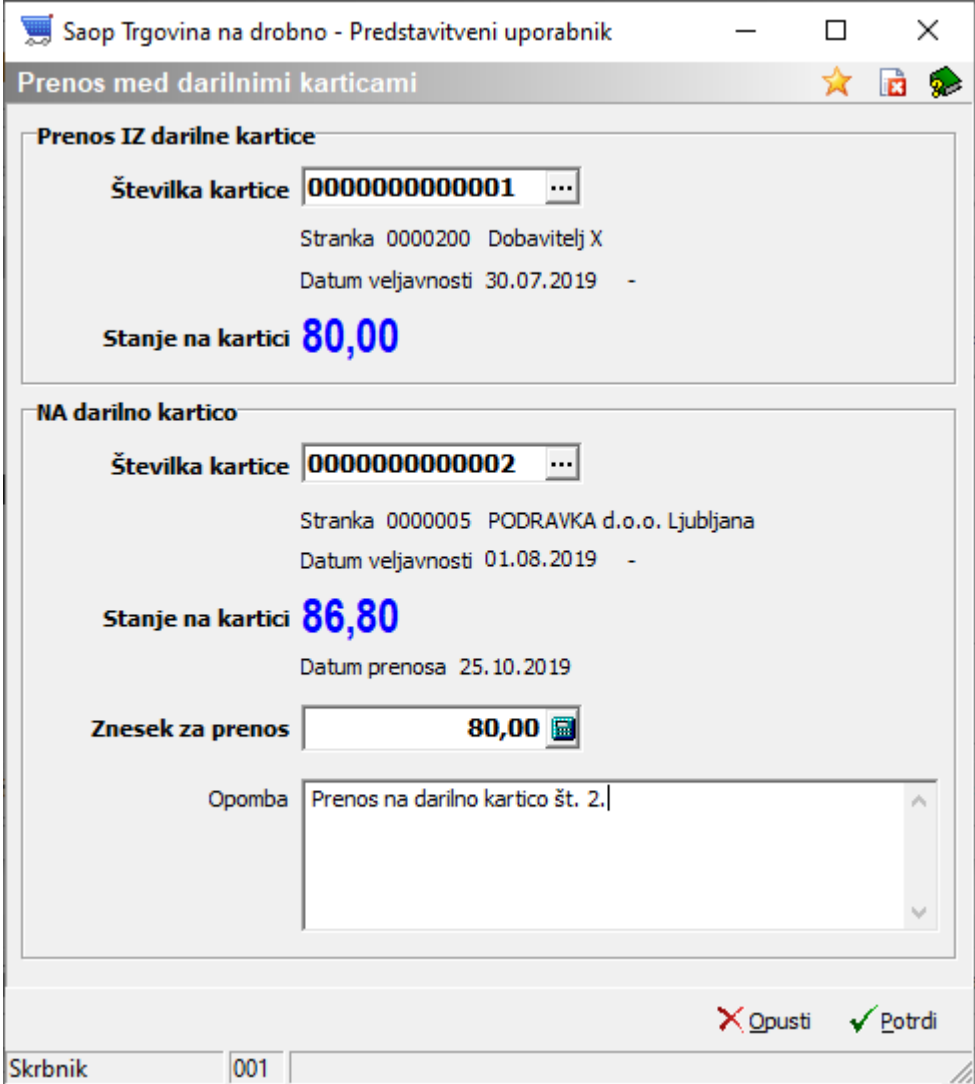

Ko vnesemo vse podatke, nadaljujemo na gumb »Potrdi«.

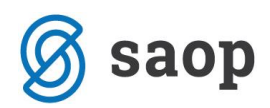

Odpre se nam spodnje okno, ki zahteva dodatno potrditev. V kolikor se strinjamo, nadaljujemo na gumb Da.

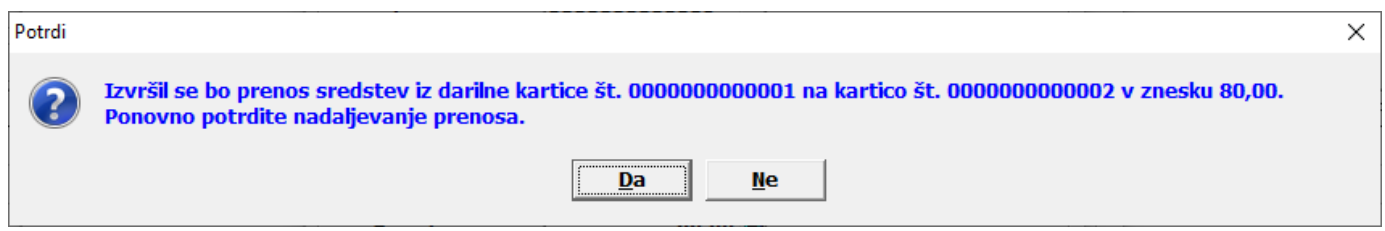

Ob potrditvi se odpre spodnje okno z obvestilom, da je prenos izvršen.

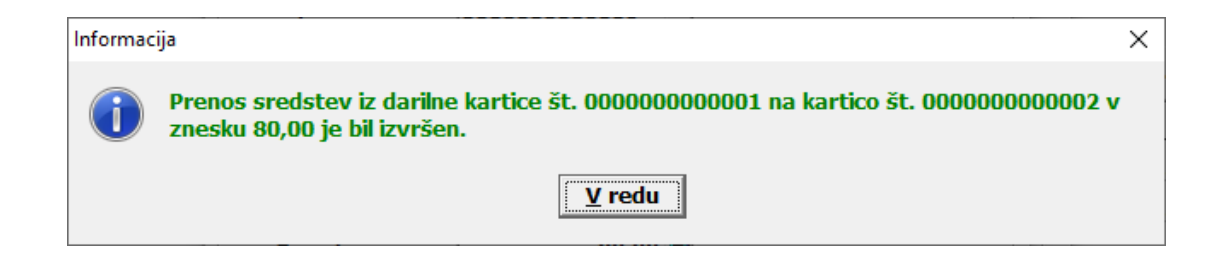

Iz spodnjega okna je razvidno, da se je znesek prenesel.

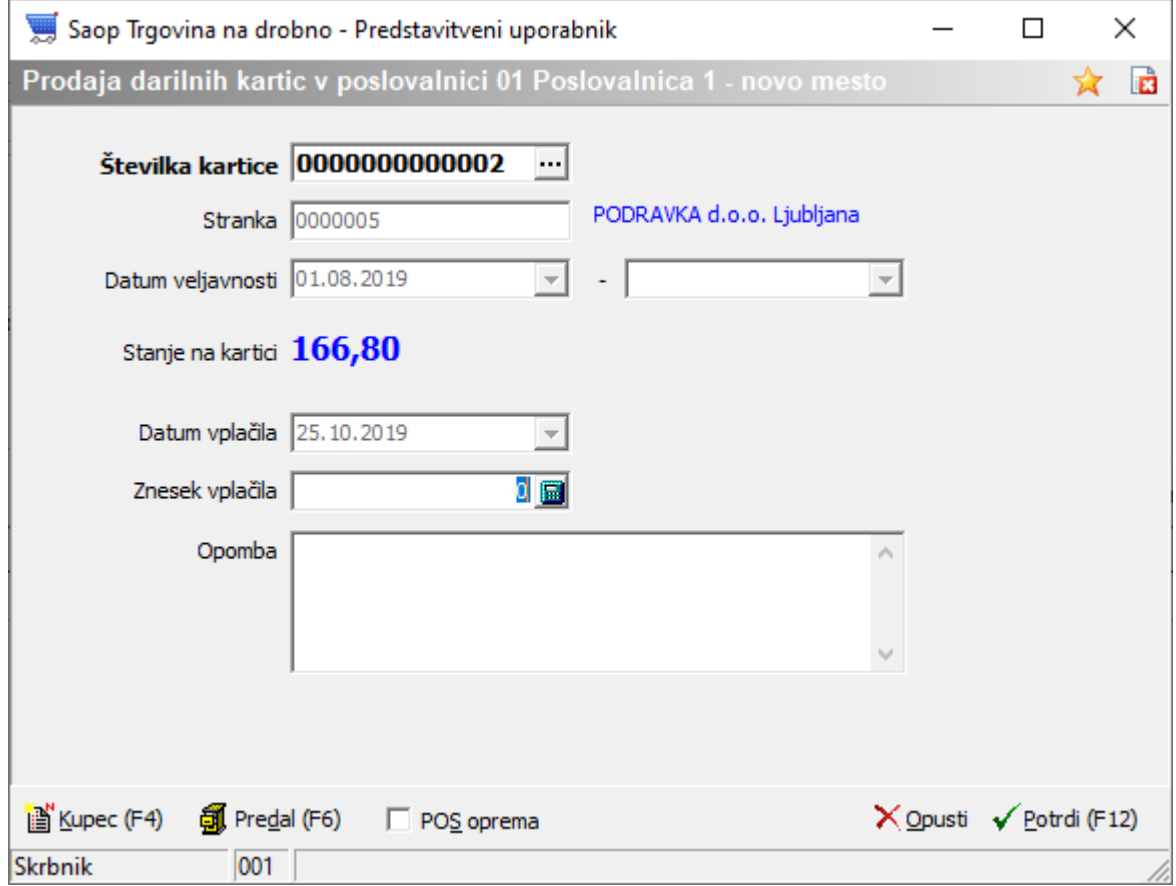

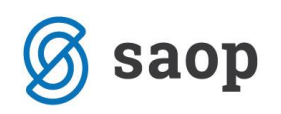

## **Prenos preko desnega klika na preglednici gotovinskih računov in izbor Načini plačil**

Prenos sredstev iz ene darilne kartice na drugo lahko izvedemo tudi preko desnega klika na preglednici gotovinskih računov in izborom polja »Načini plačil«.

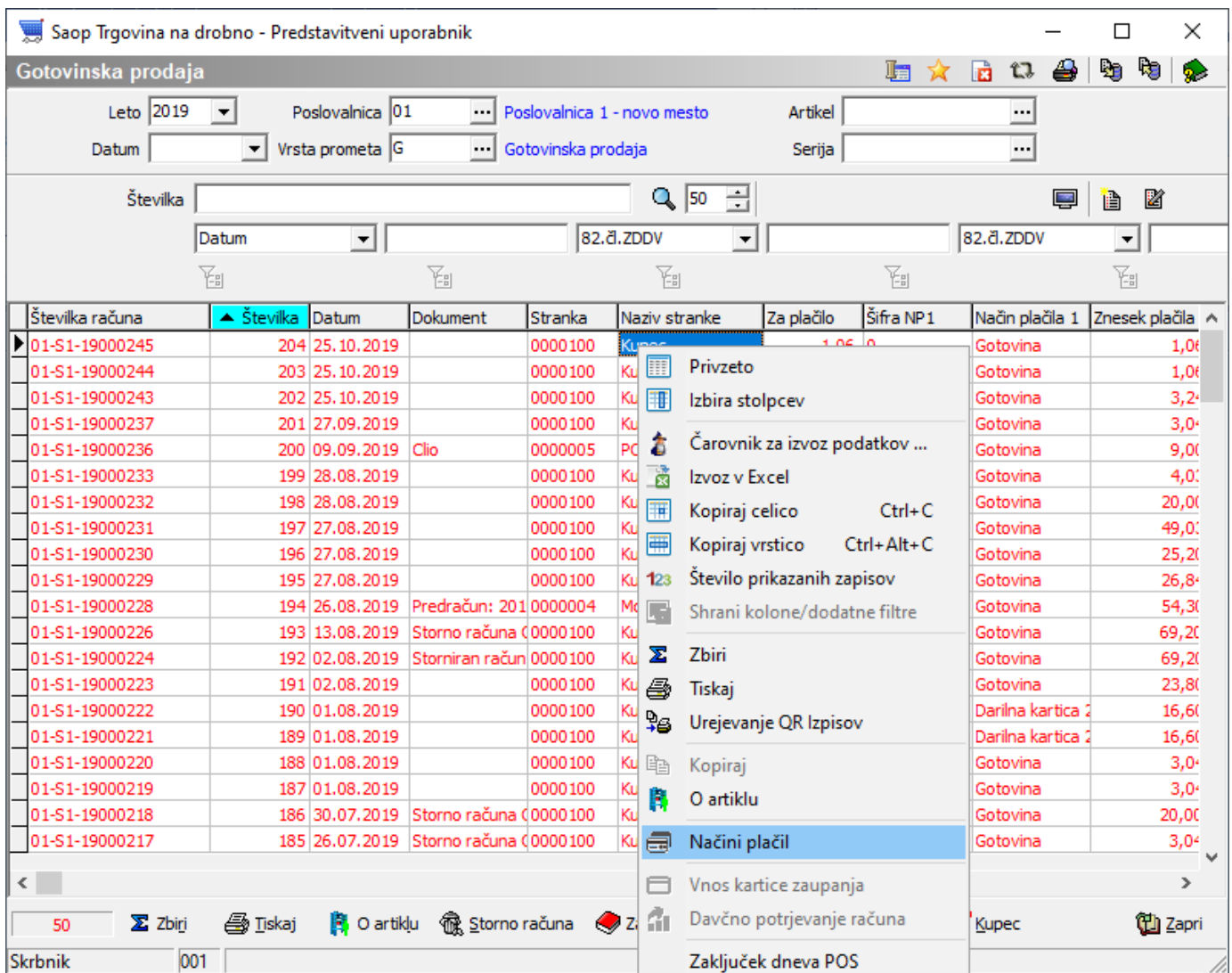

Odpre se nam okno za vnos načina plačil, kjer imamo na spodnjem delu gumb za »Prenos« med darilnimi karticami.

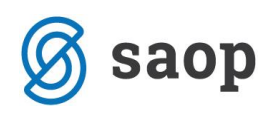

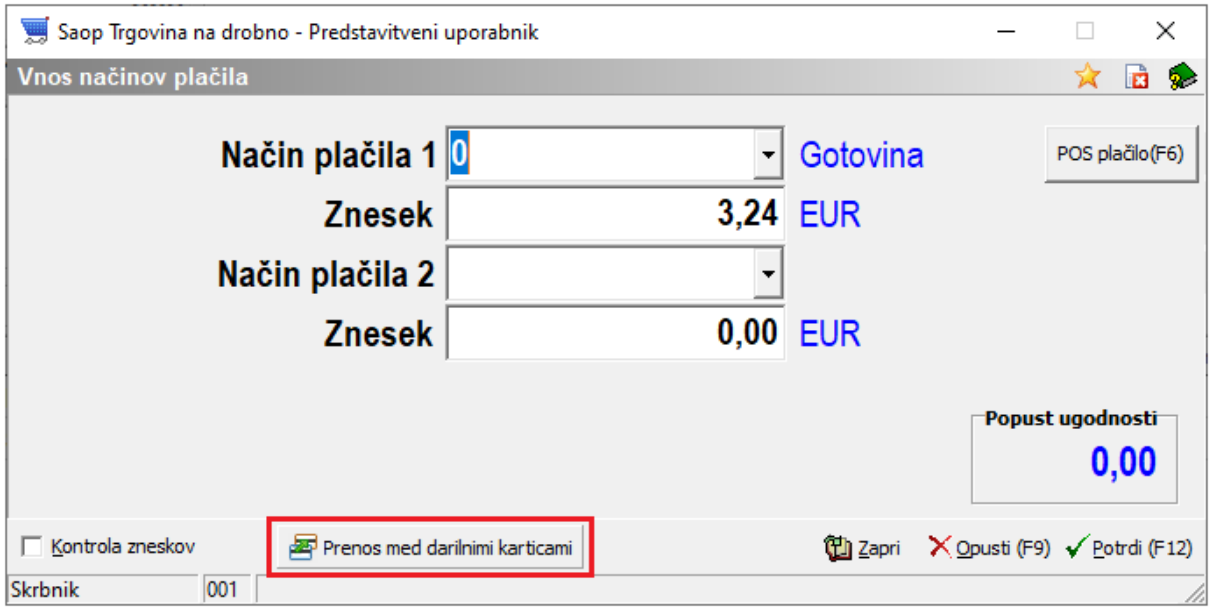

Nadaljnji koraki so enaki, kot pri prenosu ob vnosu računa.

Šempeter pri Gorici, 25. 10. 2019 SAOP d.o.o.